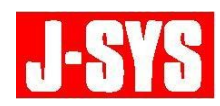

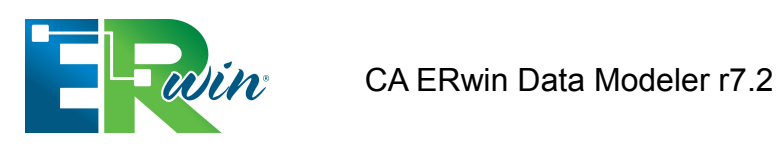

# <span id="page-0-0"></span>物理名称を基に、論理名称を付与する方法

本ドキュメントでは、CA ERwin Data Modeler r7.2 と Naming Utility を使用して「物理名称 を基に、論理名称を付与する方法」について説明します。

**1.** はじめに

ERwin の名前付け基準機能では、論理名を基に物理名を変換することは可能ですが、逆に物 理名を基に論理名を変換することが出来ません。(厳密には、変換する方法はありますが、 少々手順が複雑です。)

しかしながら、当社が開発した「Naming Utility」をご使用いただくと、物理名を基に一括で論 理名を付与することができます。

#### **2.** 前提

本ドキュメントでは、リバース エンジニアリングを行って既存のデータベースから逆生成 したモデル(論理/物理モデル)を使用するという前提で手順を説明します。

既存のデータベースではテーブル名やカラム名が全て英語で命名されているため、リバー ス エンジニアリングにより作成したモデルでも論理モデル・物理モデルともに英語表記 になっているので、物理モデルの表記は英語名のまま、論理モデルの表記のみ日本語名に変 更します。

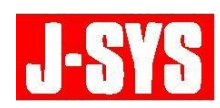

#### **3. Naming Utility** とは?

Naming Utility とは、当社が開発した「設計時の日本語オブジェクト名と実装時のコードオブ ジェクト名を双方向で変換する専用ユーティリティプログラム」です。

用語集を基に、オブジェクト名を論理名から物理名に、または物理名から論理名に変換しま す。

ERwin の保守契約をご締結いただいているお客様には、無償でライセンスを発行しており ます。以下の URL からダウンロードしていただけます。

<http://download.jsys-soft.jp/list.php?product=NamingUtility>

Naming Utility は、ERwin と ER/Studio をサポートしております。

インストール後に [スタート] メニューから起動する際には、「Naming Utility for ERwin」を 選択して下さい。(インストール時に製品の選択は行いません。)

#### **4.** 準備作業 **1**

まず、ERwin の名前の固定機能を使用して、リバース エンジニアリングにより作成したモ デルのテーブル名とカラム名を一時的に変更できないように固定します。

- **4.1.** 既存のデータベースからリバース エンジニアリングを行い、論理/物理モデルを作成 します。
- **4.2.** ERwin 上で物理モデルを表示し、[ツール]メニューの[名前]をポイントし、[名 前の固定]をクリックして名前の固定ウィザードを開きます。

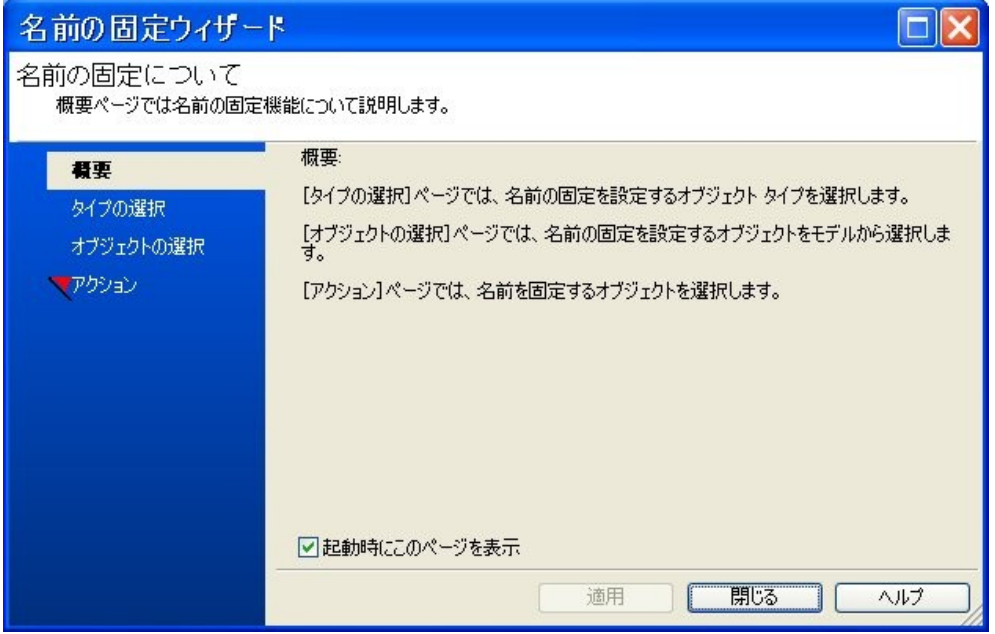

[物理名称を基に、論理名称を付与する方法・](#page-0-0)**2**

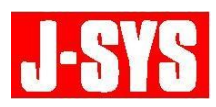

4.3. [タイプの選択]ペインで、[カラム]および [テーブル] チェックボックスをオン にします。

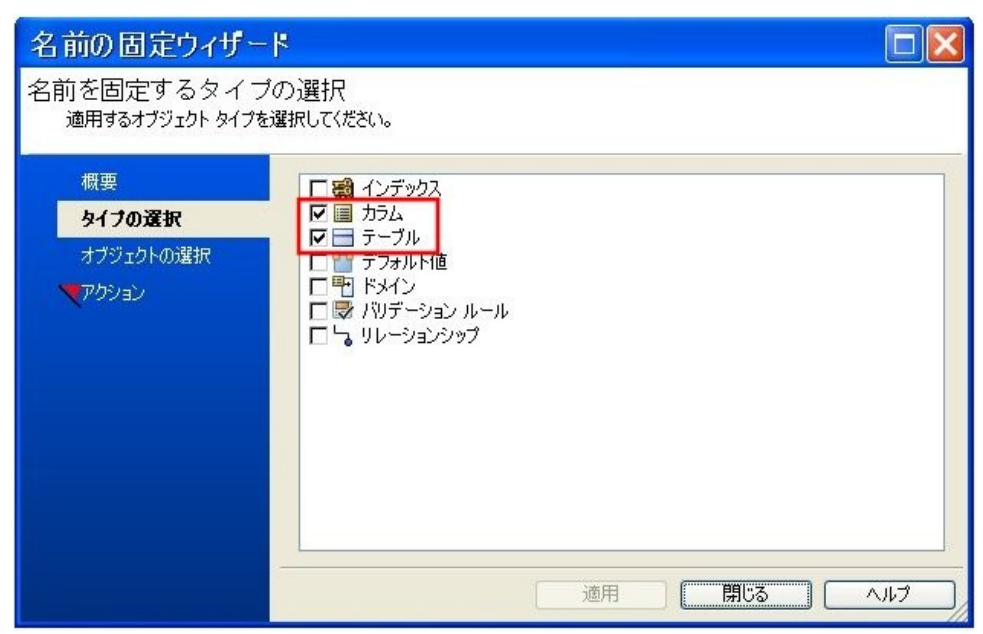

**4.4.** [オブジェクトの選択]ペインで全てのカラムとテーブルを選択します。

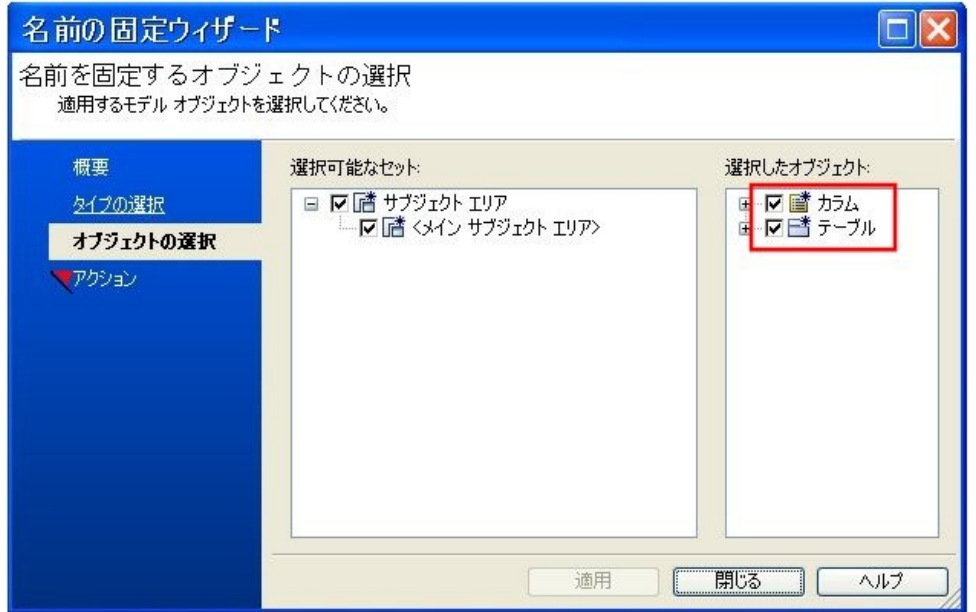

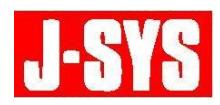

4.5. [アクション] ペインで、エンティティおよび属性の [Physical] 列のチェックボッ クスを全てオンにして、[適用]をクリックします。これで、テーブル名とカラム名が 固定されました。

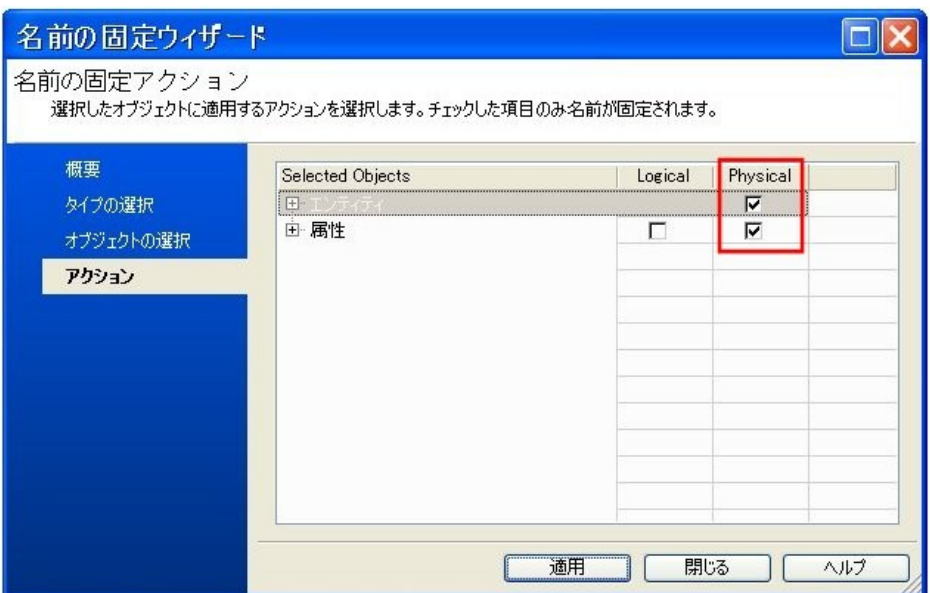

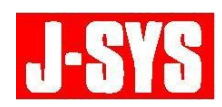

### **5.** 準備作業 **2**

すでに名前付け基準エディタの用語集をご使用されている場合、以下の手順で用語集を CSV ファイルにインポートし、Naming Utility の変換辞書としてご使用下さい。 用語集をご使用されていない場合は、ERwin で用語集を作成してから行って下さい。

**5.1.** [ツール]メニューの[名前]をポイントし、[名前付け基準の編集]をクリックし て、名前付け基準エディタを開きます。

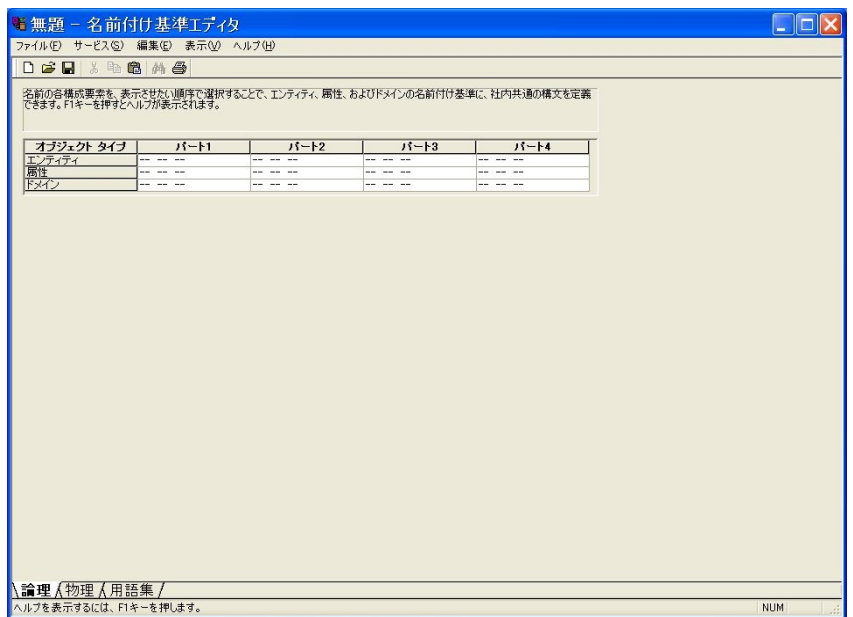

**5.2.** [用語集]タブの[エクスポート]をクリックします。

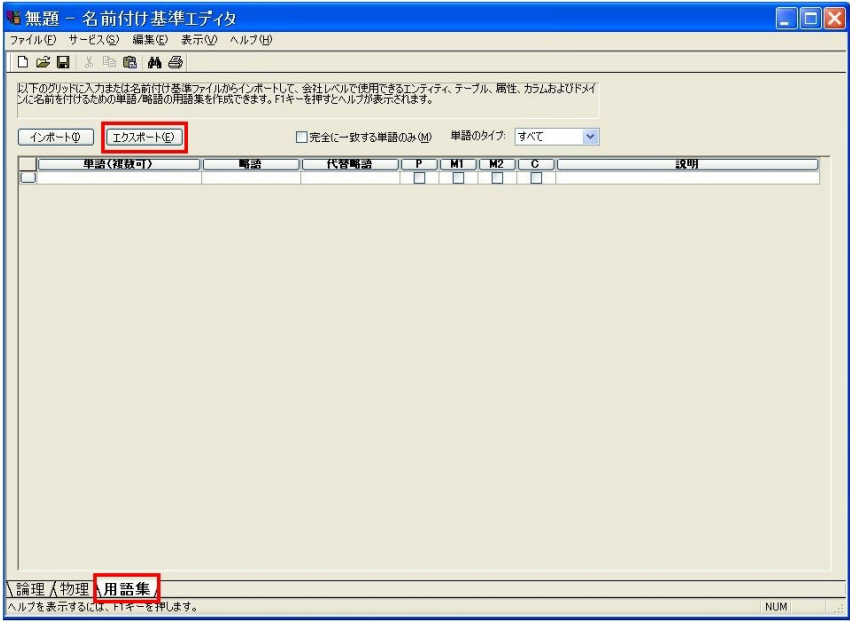

[物理名称を基に、論理名称を付与する方法・](#page-0-0)**5**

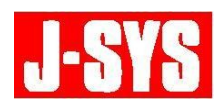

**5.3.** [ファイルの種類]ボックスの一覧から[CSV ファイル]を選択して、ファイルを保 存します。用語の一覧が CSV に出力されます。

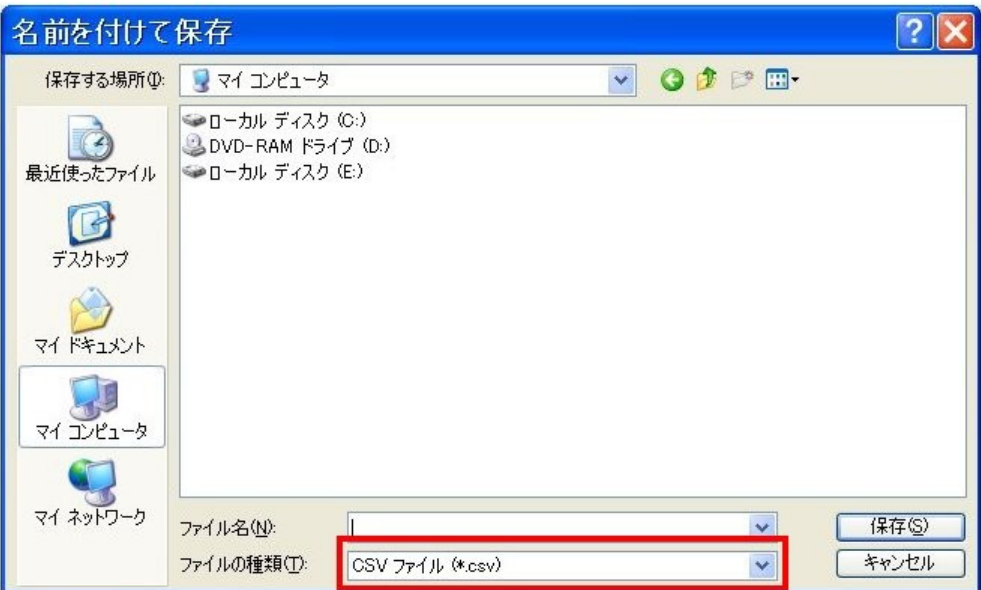

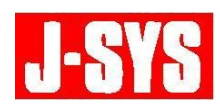

## **6. Naming Utility** を使用した物理名から論理名の変換

**6.1.** ERwin 上で、[ファイル]メニューの[名前を付けて保存]をクリックし、xml ファ イル形式でモデルを保存します。

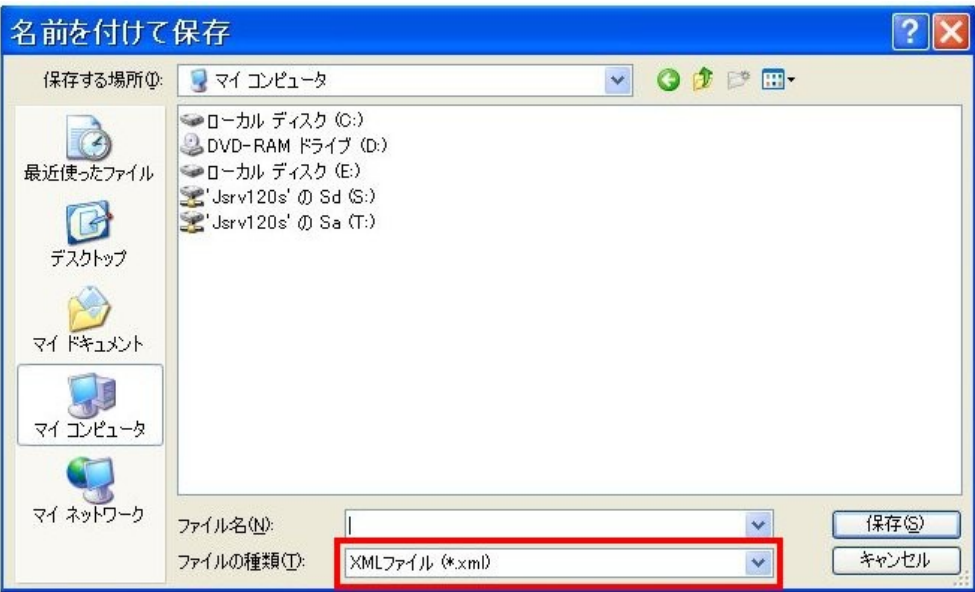

保存途中で、[xml ファイルとして保存]ダイアログ ボックスが開いたら、[標準 XML 形 式]を選択し、[最小限の情報のみを保存]チェック ボックスをオンにして下さい。

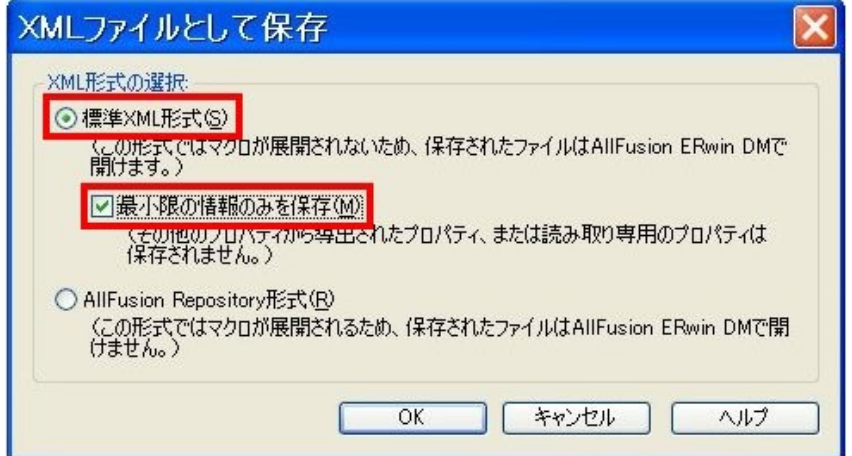

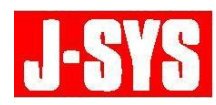

**6.2.** Naming Utility を起動します。

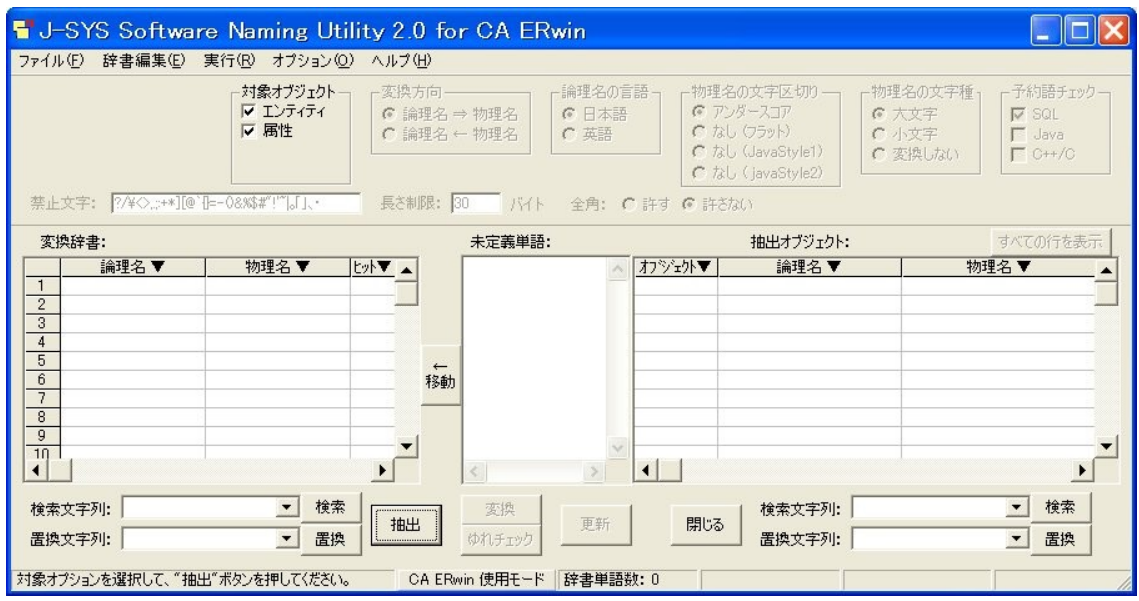

**6.3.** デフォルトの設定のまま、[実行]メニューの[抽出]をクリックします。

現在表示されているダイアグラムを対象にするか確認するダイアログ ボックスが表示さ れたら、[いいえ]をクリックし、手順 6-1 で保存した XML ファイルを指定します。

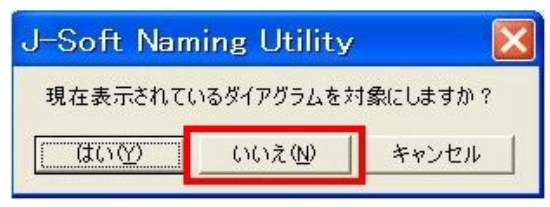

画面右側の [抽出オブジェクト]ボックスにオブジェクトの論理名と物理名が抽出されま す。

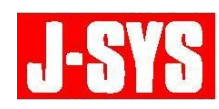

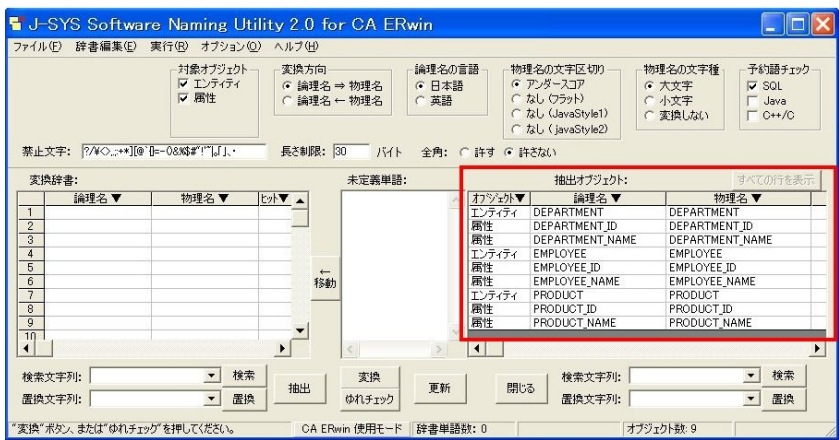

**6.4.** [ファイル]メニューの[辞書を開く]をクリックして、CSV または TXT 形式の辞 書を開きます。

画面左側の[変換辞書]ボックスにオブジェクトの論理名と物理名が表示されたことをご 確認下さい。

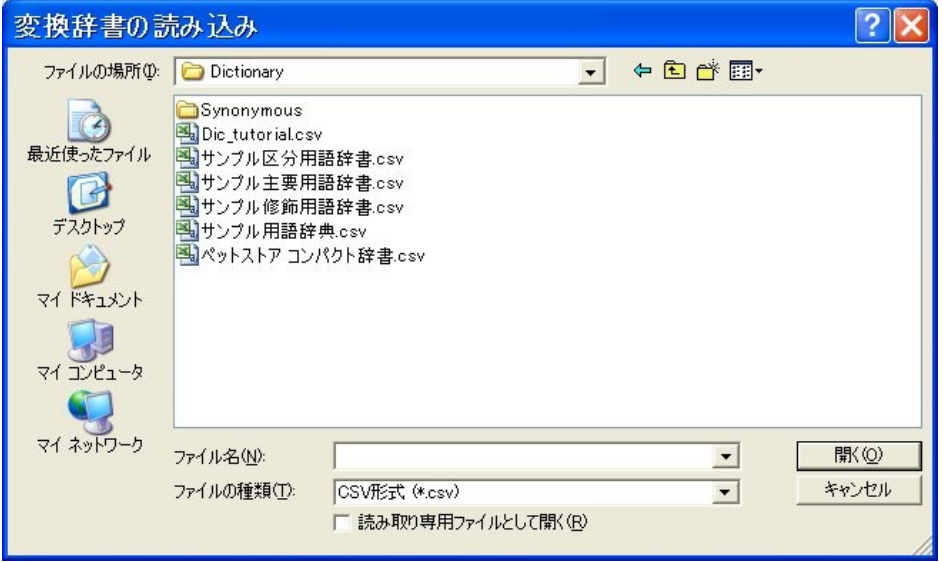

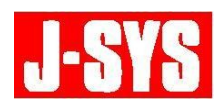

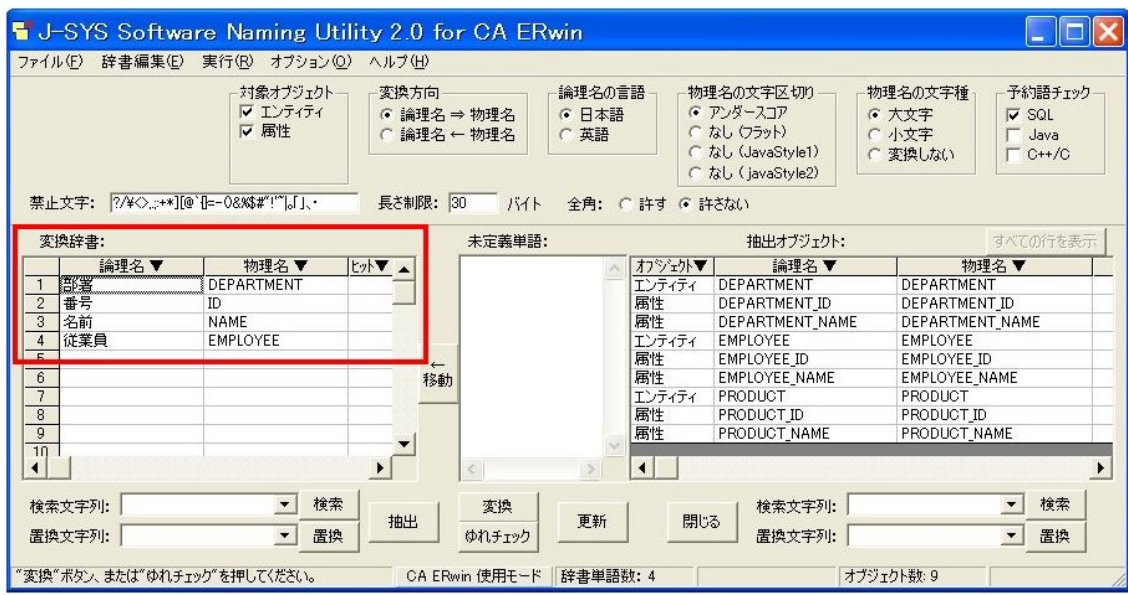

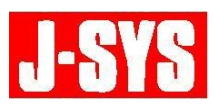

**6.5. 画面上部中央の**[変換方向]で[論理名←物理名]を選択してから、[実行]メニュ ーの[変換]をクリックします。

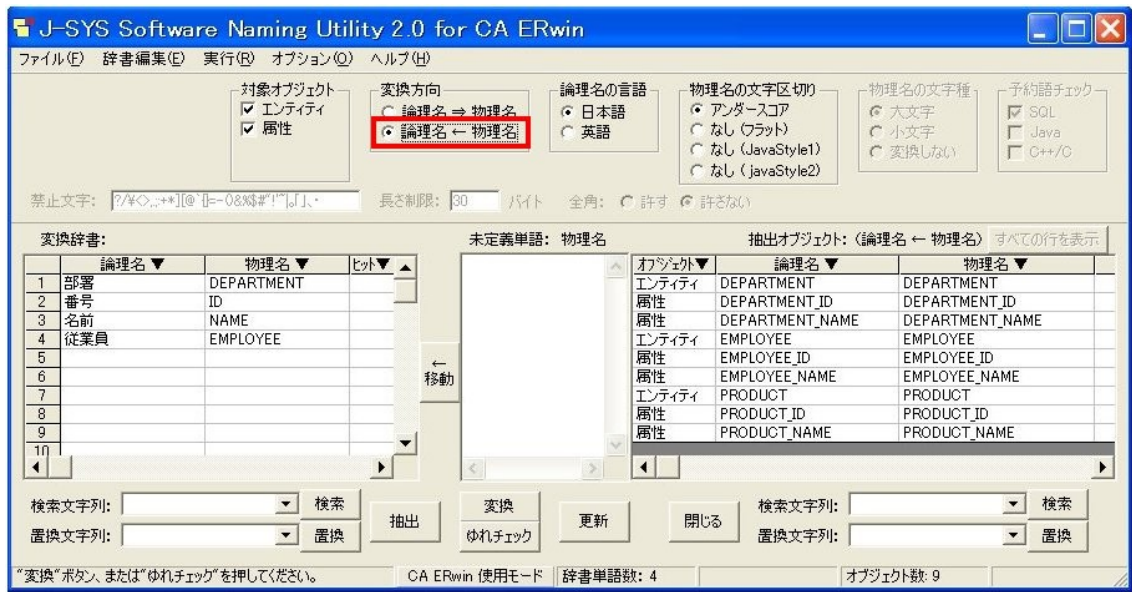

**6.6.** 変換が完了したら、画面中央の[未定義単語]ボックスに、辞書に含まれておらず、変 換できなかった用語が抽出されます。

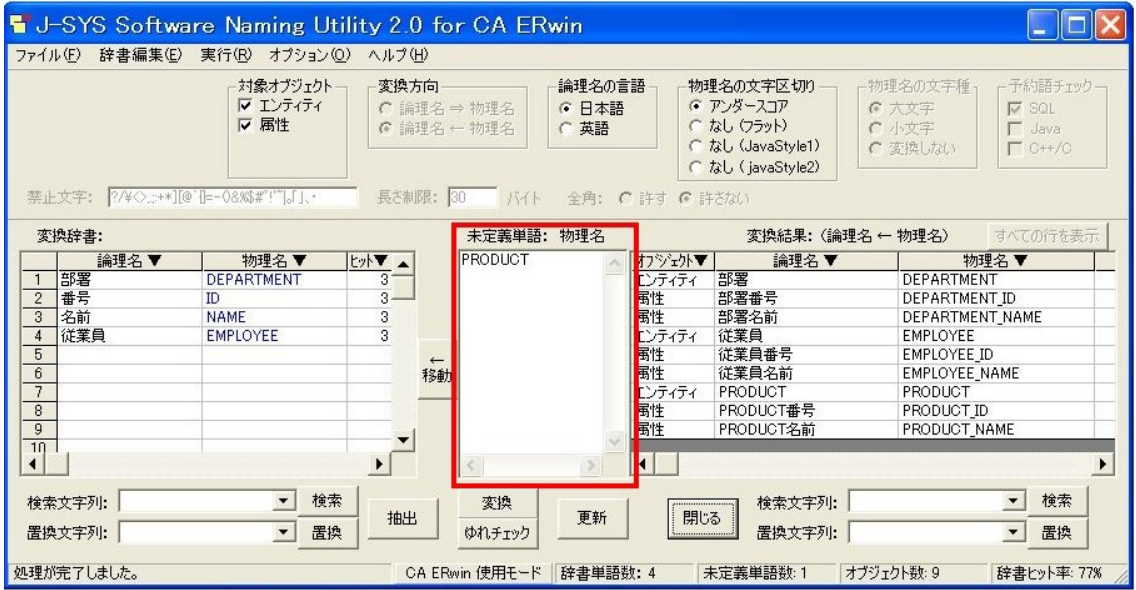

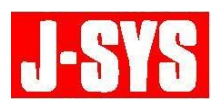

**6.7.** [移動]ボタンを使用して、[変換辞書]ボックスに未定義単語を追加し、対応する 論理名を定義します。

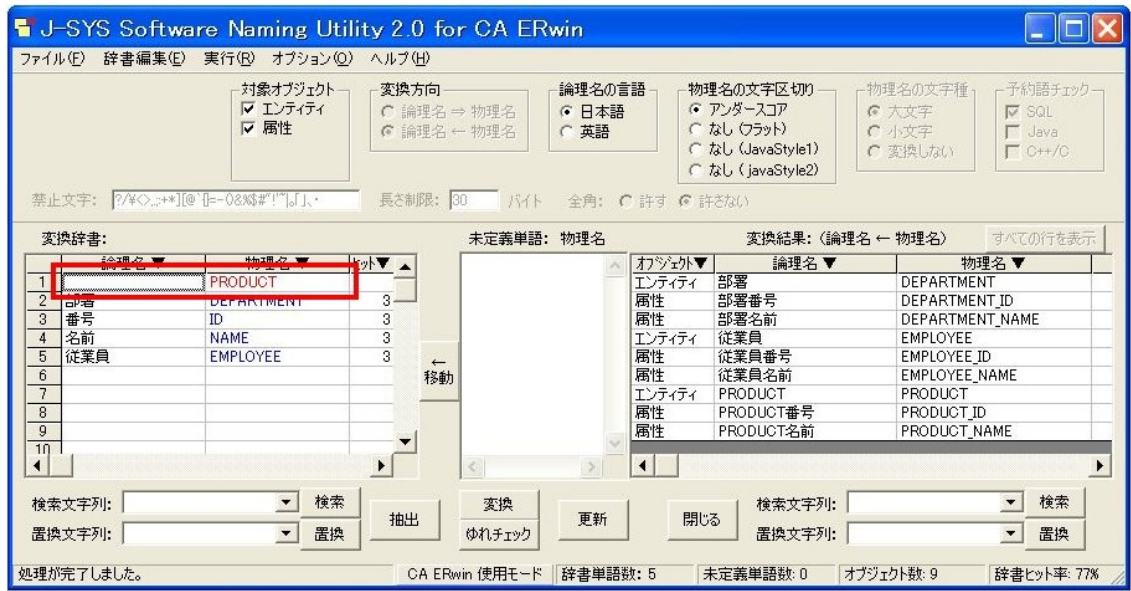

**6.8.** 画面上で正しく変換できたら、[実行]メニューの[更新]をクリックして、xml ファ イルを作成します。

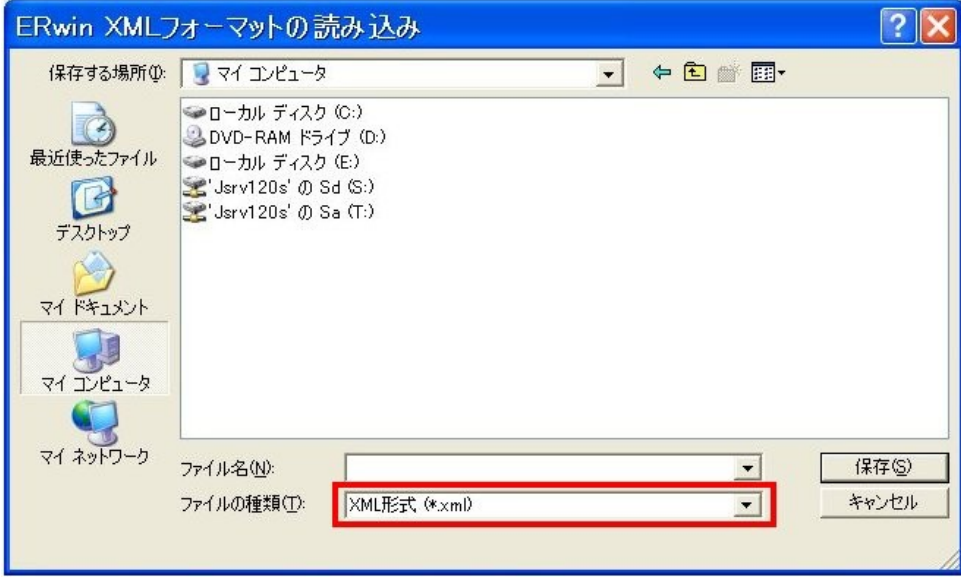

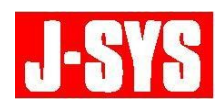

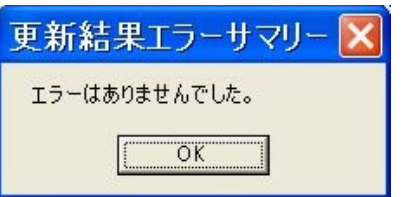

**6.9.** ERwin 上で[ファイル]メニューの[開く]をクリックして、手順 6-8 で保存した xml ファイルを開いて下さい。論理名が更新されていることをご確認下さい。なお 、 xml ファイルへの変換を行いましても、モデル内の情報は失われません。

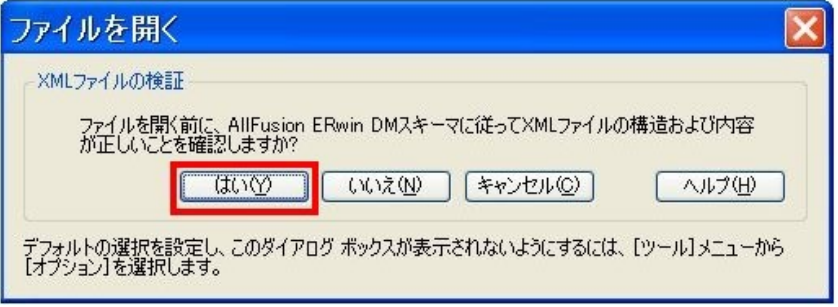

**6.10.** 名前の固定ウィザードを開き、テーブルとカラムの固定化を解除して下さい。手順 4.3 でチェックを入れた、「テーブル」と「カラム」のチェックボックスをオフにすると、固 定化が解除されます。

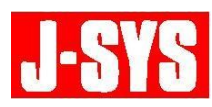

## 物理名称を基に、論理名称を付与する方法

☆★☆★☆★☆★☆★☆★☆★☆★☆★☆★☆★☆★☆★☆★☆★☆★☆★☆★

- 作成 :日揮情報システム株式会社
- 住所 : 〒220-0012 神奈川県横浜市西区みなとみらい 3-6-3 (MM パークビル)
- TEL : 045-345-7027
- E-Mail : erwin @jsys-products.com
- ☆★☆★☆★☆★☆★☆★☆★☆★☆★☆★☆★☆★☆★☆★☆★☆★☆★☆★

CA ERwin Data Modeler は米国 CA, Inc.の登録商標です。他の商標は各社の商標あるいは登録商標です。